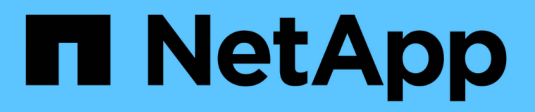

# **Configurez l'accès client d'audit**

StorageGRID 11.7

NetApp April 12, 2024

This PDF was generated from https://docs.netapp.com/fr-fr/storagegrid-117/admin/configuring-auditclient-access.html on April 12, 2024. Always check docs.netapp.com for the latest.

# **Sommaire**

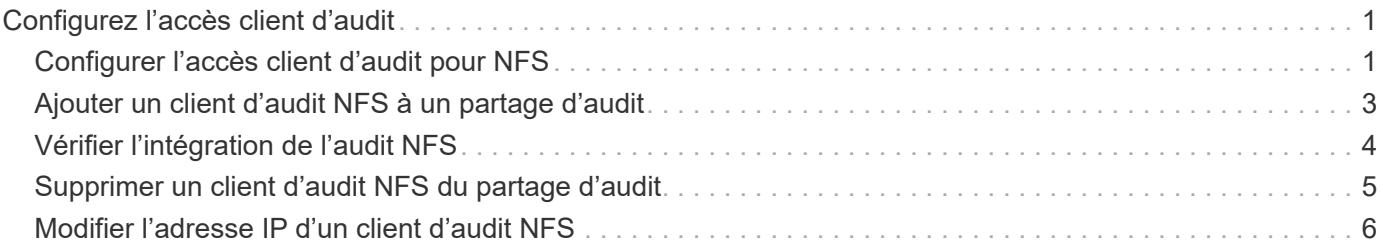

# <span id="page-2-0"></span>**Configurez l'accès client d'audit**

# <span id="page-2-1"></span>**Configurer l'accès client d'audit pour NFS**

Le nœud d'administration, via le service AMS (Audit Management System), consigne tous les événements système vérifiés dans un fichier journal disponible via le partage d'audit, qui est ajouté à chaque nœud d'administration lors de l'installation. Le partage d'audit est automatiquement activé en tant que partage en lecture seule.

Pour accéder aux journaux d'audit, vous pouvez configurer l'accès client aux partages d'audit pour NFS. Ou bien, c'est possible ["utilisez un serveur syslog externe"](https://docs.netapp.com/fr-fr/storagegrid-117/monitor/considerations-for-external-syslog-server.html).

Le système StorageGRID utilise une reconnaissance positive pour éviter toute perte de messages d'audit avant qu'ils ne soient écrits dans le fichier journal. Un message reste placé dans la file d'attente d'un service jusqu'à ce que le service AMS ou un service de relais d'audit intermédiaire en ait reconnu le contrôle. Pour plus d'informations, voir ["Examiner les journaux d'audit"](https://docs.netapp.com/fr-fr/storagegrid-117/audit/index.html).

### **Avant de commencer**

- Vous avez le Passwords.txt avec le mot de passe root/admin.
- Vous avez le Configuration.txt Fichier (disponible dans le progiciel de récupération).
- Le client d'audit utilise NFS version 3 (NFSv3).

### **Description de la tâche**

Effectuez cette procédure pour chaque nœud d'administration d'un déploiement StorageGRID à partir duquel vous souhaitez récupérer des messages d'audit.

### **Étapes**

- 1. Connectez-vous au nœud d'administration principal :
	- a. Saisissez la commande suivante : ssh admin@*primary\_Admin\_Node\_IP*
	- b. Entrez le mot de passe indiqué dans le Passwords.txt fichier.
	- c. Entrez la commande suivante pour passer à la racine : su -
	- d. Entrez le mot de passe indiqué dans le Passwords.txt fichier.

Lorsque vous êtes connecté en tant que root, l'invite passe de  $\frac{1}{2}$  à #.

2. Vérifiez que tous les services sont en cours d'exécution ou vérifiés. Entrez : storagegrid-status

Si certains services ne sont pas répertoriés comme étant en cours d'exécution ou vérifiés, résolvez les problèmes avant de continuer.

- 3. Revenez à la ligne de commande. Appuyez sur **Ctrl**+**C**.
- 4. Démarrez l'utilitaire de configuration NFS. Entrez : config\_nfs.rb

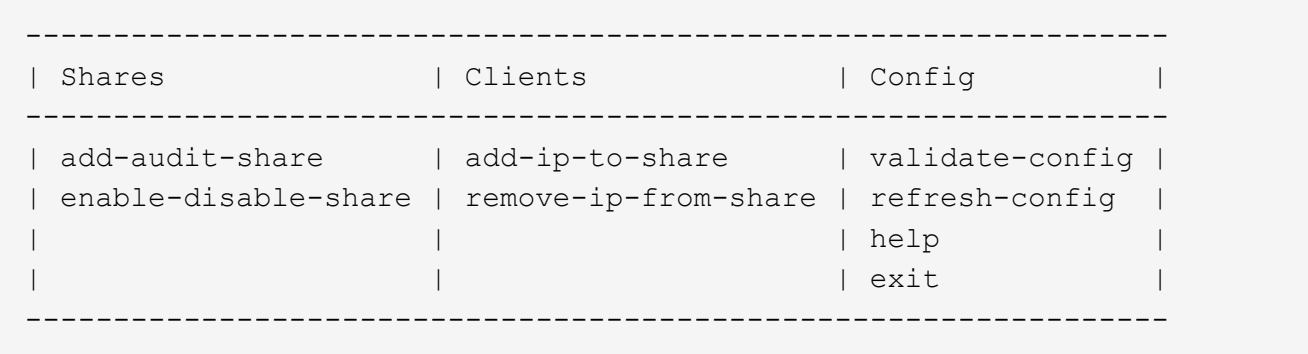

- 5. Ajouter le client d'audit : add-audit-share
	- a. Lorsque vous y êtes invité, entrez l'adresse IP ou la plage d'adresses IP du client d'audit pour le partage d'audit : client\_IP\_address
	- b. Lorsque vous y êtes invité, appuyez sur **entrée**.
- 6. Si plusieurs clients d'audit sont autorisés à accéder au partage d'audit, ajoutez l'adresse IP de l'utilisateur supplémentaire : add-ip-to-share
	- a. Entrez le numéro du partage d'audit : *audit\_share\_number*
	- b. Lorsque vous y êtes invité, entrez l'adresse IP ou la plage d'adresses IP du client d'audit pour le partage d'audit : *client\_IP\_address*
	- c. Lorsque vous y êtes invité, appuyez sur **entrée**.

L'utilitaire de configuration NFS s'affiche.

- d. Répétez ces sous-étapes pour chaque client d'audit supplémentaire ayant accès au partage d'audit.
- 7. Vérifiez éventuellement votre configuration.
	- a. Saisissez les informations suivantes : validate-config

Les services sont vérifiés et affichés.

b. Lorsque vous y êtes invité, appuyez sur **entrée**.

L'utilitaire de configuration NFS s'affiche.

- c. Fermez l'utilitaire de configuration NFS : exit
- 8. Déterminez si vous devez activer des partages d'audit sur d'autres sites.
	- Si le déploiement de StorageGRID est un site unique, passez à l'étape suivante.
	- Si le déploiement de StorageGRID inclut des nœuds d'administration sur d'autres sites, activez ces partages d'audit si nécessaire :
		- i. Connectez-vous à distance au nœud d'administration du site :
			- A. Saisissez la commande suivante : ssh admin@*grid\_node\_IP*
			- B. Entrez le mot de passe indiqué dans le Passwords.txt fichier.
			- C. Entrez la commande suivante pour passer à la racine : su -
			- D. Entrez le mot de passe indiqué dans le Passwords.txt fichier.
- ii. Répétez cette procédure pour configurer les partages d'audit pour chaque nœud d'administration supplémentaire.
- iii. Fermez la connexion du shell sécurisé distant au nœud d'administration distant. Entrez : exit
- 9. Déconnectez-vous du shell de commande :  $e$ xit

Les clients d'audit NFS ont accès à un partage d'audit en fonction de leur adresse IP. Accordez l'accès au partage d'audit à un nouveau client d'audit NFS en ajoutant son adresse IP au partage ou supprimez un client d'audit existant en supprimant son adresse IP.

# <span id="page-4-0"></span>**Ajouter un client d'audit NFS à un partage d'audit**

Les clients d'audit NFS ont accès à un partage d'audit en fonction de leur adresse IP. Accorder l'accès au partage d'audit à un nouveau client d'audit NFS en ajoutant son adresse IP au partage d'audit.

### **Avant de commencer**

- Vous avez le Passwords.txt avec le mot de passe du compte root/admin.
- Vous avez le Configuration.txt Fichier (disponible dans le progiciel de récupération).
- Le client d'audit utilise NFS version 3 (NFSv3).

### **Étapes**

- 1. Connectez-vous au nœud d'administration principal :
	- a. Saisissez la commande suivante : ssh admin@*primary\_Admin\_Node\_IP*
	- b. Entrez le mot de passe indiqué dans le Passwords.txt fichier.
	- c. Entrez la commande suivante pour passer à la racine : su -
	- d. Entrez le mot de passe indiqué dans le Passwords.txt fichier.

Lorsque vous êtes connecté en tant que root, l'invite passe de  $\frac{1}{2}$  à #.

2. Démarrez l'utilitaire de configuration NFS : config\_nfs.rb

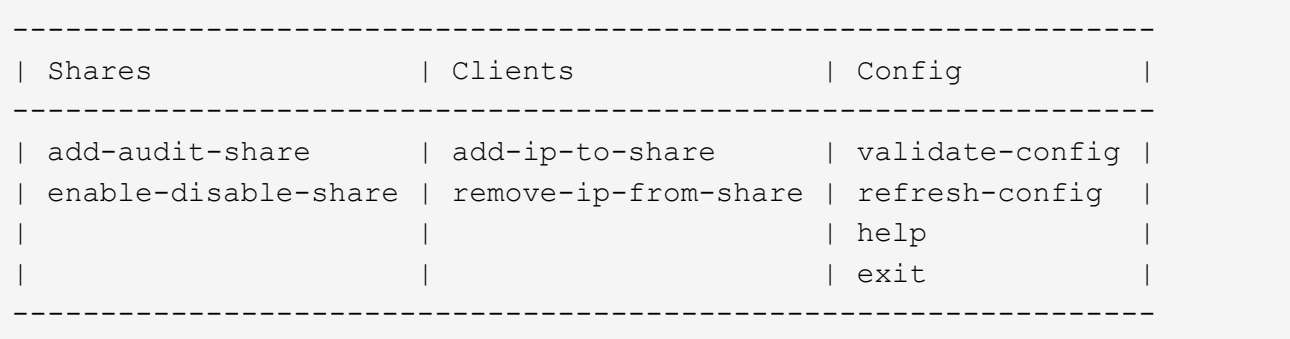

3. Entrez : add-ip-to-share

La liste des partages d'audit NFS activés sur le nœud d'administration s'affiche. Le partage d'audit est répertorié comme suit : /var/local/audit/export

- 4. Entrez le numéro du partage d'audit : *audit\_share\_number*
- 5. Lorsque vous y êtes invité, entrez l'adresse IP ou la plage d'adresses IP du client d'audit pour le partage d'audit : *client\_IP\_address*

Le client d'audit est ajouté au partage d'audit.

6. Lorsque vous y êtes invité, appuyez sur **entrée**.

L'utilitaire de configuration NFS s'affiche.

- 7. Répétez les étapes pour chaque client d'audit qui doit être ajouté au partage d'audit.
- 8. Vérifiez éventuellement votre configuration : validate-config

Les services sont vérifiés et affichés.

a. Lorsque vous y êtes invité, appuyez sur **entrée**.

L'utilitaire de configuration NFS s'affiche.

- 9. Fermez l'utilitaire de configuration NFS : exit
- 10. Si le déploiement de StorageGRID est un site unique, passez à l'étape suivante.

Si le déploiement StorageGRID inclut des nœuds d'administration sur d'autres sites, activez éventuellement ces partages d'audit si nécessaire :

- a. Connectez-vous à distance au nœud d'administration d'un site :
	- i. Saisissez la commande suivante : ssh admin@*grid\_node\_IP*
	- ii. Entrez le mot de passe indiqué dans le Passwords.txt fichier.
	- $\ddot{\mathbf{u}}$ . Entrez la commande suivante pour passer à la racine : su -
	- iv. Entrez le mot de passe indiqué dans le Passwords.txt fichier.
- b. Répétez cette procédure pour configurer les partages d'audit pour chaque nœud d'administration.
- c. Fermez la connexion du shell sécurisé distant au nœud d'administration distant : exit
- 11. Déconnectez-vous du shell de commande : exit

# <span id="page-5-0"></span>**Vérifier l'intégration de l'audit NFS**

Après avoir configuré un partage d'audit et ajouté un client d'audit NFS, vous pouvez monter le partage client d'audit et vérifier que les fichiers sont disponibles à partir du partage d'audit.

### **Étapes**

1. Vérifiez la connectivité (ou la variante du système client) à l'aide de l'adresse IP côté client du nœud d'administration hébergeant le service AMS. Entrez : ping IP address

Vérifiez que le serveur répond, indiquant la connectivité.

2. Montez le partage d'audit en lecture seule à l'aide d'une commande appropriée au système d'exploitation

client. Un exemple de commande Linux est (entrez sur une ligne) :

mount -t nfs -o hard,intr *Admin\_Node\_IP\_address*:/var/local/audit/export *myAudit*

Utilisez l'adresse IP du nœud d'administration hébergeant le service AMS et le nom de partage prédéfini pour le système d'audit. Le point de montage peut être n'importe quel nom sélectionné par le client (par exemple, *myAudit* dans la commande précédente).

3. Vérifiez que les fichiers sont disponibles à partir du partage d'audit. Entrez : ls *myAudit* /\*

où *myAudit* est le point de montage du partage d'audit. Au moins un fichier journal doit être répertorié.

## <span id="page-6-0"></span>**Supprimer un client d'audit NFS du partage d'audit**

Les clients d'audit NFS ont accès à un partage d'audit en fonction de leur adresse IP. Vous pouvez supprimer un client d'audit existant en supprimant son adresse IP.

#### **Avant de commencer**

- Vous avez le Passwords.txt avec le mot de passe du compte root/admin.
- Vous avez le Configuration.txt Fichier (disponible dans le progiciel de récupération).

#### **Description de la tâche**

Vous ne pouvez pas supprimer la dernière adresse IP autorisée pour accéder au partage d'audit.

#### **Étapes**

- 1. Connectez-vous au nœud d'administration principal :
	- a. Saisissez la commande suivante : ssh admin@*primary\_Admin\_Node\_IP*
	- b. Entrez le mot de passe indiqué dans le Passwords.txt fichier.
	- c. Entrez la commande suivante pour passer à la racine : su -
	- d. Entrez le mot de passe indiqué dans le Passwords.txt fichier.

Lorsque vous êtes connecté en tant que root, l'invite passe de \$ à #.

2. Démarrez l'utilitaire de configuration NFS : config\_nfs.rb

```
-----------------------------------------------------------------
| Shares | Clients | Config
-----------------------------------------------------------------
| add-audit-share | add-ip-to-share | validate-config |
| enable-disable-share | remove-ip-from-share | refresh-config |
| | | help |
| | | exit |
-----------------------------------------------------------------
```
3. Supprimez l'adresse IP du partage d'audit : remove-ip-from-share

Une liste numérotée de partages d'audit configurés sur le serveur s'affiche. Le partage d'audit est répertorié comme suit : /var/local/audit/export

4. Saisissez le numéro correspondant au partage d'audit : *audit\_share\_number*

Une liste numérotée d'adresses IP autorisées à accéder au partage d'audit s'affiche.

5. Saisissez le numéro correspondant à l'adresse IP que vous souhaitez supprimer.

Le partage d'audit est mis à jour et l'accès n'est plus autorisé à partir d'un client d'audit possédant cette adresse IP.

6. Lorsque vous y êtes invité, appuyez sur **entrée**.

L'utilitaire de configuration NFS s'affiche.

- 7. Fermez l'utilitaire de configuration NFS : exit
- 8. Si votre déploiement StorageGRID est un déploiement de plusieurs sites de data Center avec des nœuds d'administration supplémentaires sur les autres sites, désactivez les partages d'audit suivants :
	- a. Connectez-vous à distance au nœud d'administration de chaque site :
		- i. Saisissez la commande suivante : ssh admin@*grid\_node\_IP*
		- ii. Entrez le mot de passe indiqué dans le Passwords.txt fichier.
		- iii. Entrez la commande suivante pour passer à la racine : su -
		- iv. Entrez le mot de passe indiqué dans le Passwords.txt fichier.
	- b. Répétez cette procédure pour configurer les partages d'audit pour chaque nœud d'administration supplémentaire.
	- c. Fermez la connexion du shell sécurisé distant au nœud d'administration distant : exit
- 9. Déconnectez-vous du shell de commande : exit

# <span id="page-7-0"></span>**Modifier l'adresse IP d'un client d'audit NFS**

Procédez comme suit si vous devez modifier l'adresse IP d'un client d'audit NFS.

#### **Étapes**

- 1. Ajouter une nouvelle adresse IP à un partage d'audit NFS existant.
- 2. Supprimez l'adresse IP d'origine.

#### **Informations associées**

- ["Ajouter un client d'audit NFS à un partage d'audit"](#page-4-0)
- ["Supprimer un client d'audit NFS du partage d'audit"](#page-6-0)

#### **Informations sur le copyright**

Copyright © 2024 NetApp, Inc. Tous droits réservés. Imprimé aux États-Unis. Aucune partie de ce document protégé par copyright ne peut être reproduite sous quelque forme que ce soit ou selon quelque méthode que ce soit (graphique, électronique ou mécanique, notamment par photocopie, enregistrement ou stockage dans un système de récupération électronique) sans l'autorisation écrite préalable du détenteur du droit de copyright.

Les logiciels dérivés des éléments NetApp protégés par copyright sont soumis à la licence et à l'avis de nonresponsabilité suivants :

CE LOGICIEL EST FOURNI PAR NETAPP « EN L'ÉTAT » ET SANS GARANTIES EXPRESSES OU TACITES, Y COMPRIS LES GARANTIES TACITES DE QUALITÉ MARCHANDE ET D'ADÉQUATION À UN USAGE PARTICULIER, QUI SONT EXCLUES PAR LES PRÉSENTES. EN AUCUN CAS NETAPP NE SERA TENU POUR RESPONSABLE DE DOMMAGES DIRECTS, INDIRECTS, ACCESSOIRES, PARTICULIERS OU EXEMPLAIRES (Y COMPRIS L'ACHAT DE BIENS ET DE SERVICES DE SUBSTITUTION, LA PERTE DE JOUISSANCE, DE DONNÉES OU DE PROFITS, OU L'INTERRUPTION D'ACTIVITÉ), QUELLES QU'EN SOIENT LA CAUSE ET LA DOCTRINE DE RESPONSABILITÉ, QU'IL S'AGISSE DE RESPONSABILITÉ CONTRACTUELLE, STRICTE OU DÉLICTUELLE (Y COMPRIS LA NÉGLIGENCE OU AUTRE) DÉCOULANT DE L'UTILISATION DE CE LOGICIEL, MÊME SI LA SOCIÉTÉ A ÉTÉ INFORMÉE DE LA POSSIBILITÉ DE TELS DOMMAGES.

NetApp se réserve le droit de modifier les produits décrits dans le présent document à tout moment et sans préavis. NetApp décline toute responsabilité découlant de l'utilisation des produits décrits dans le présent document, sauf accord explicite écrit de NetApp. L'utilisation ou l'achat de ce produit ne concède pas de licence dans le cadre de droits de brevet, de droits de marque commerciale ou de tout autre droit de propriété intellectuelle de NetApp.

Le produit décrit dans ce manuel peut être protégé par un ou plusieurs brevets américains, étrangers ou par une demande en attente.

LÉGENDE DE RESTRICTION DES DROITS : L'utilisation, la duplication ou la divulgation par le gouvernement sont sujettes aux restrictions énoncées dans le sous-paragraphe (b)(3) de la clause Rights in Technical Data-Noncommercial Items du DFARS 252.227-7013 (février 2014) et du FAR 52.227-19 (décembre 2007).

Les données contenues dans les présentes se rapportent à un produit et/ou service commercial (tel que défini par la clause FAR 2.101). Il s'agit de données propriétaires de NetApp, Inc. Toutes les données techniques et tous les logiciels fournis par NetApp en vertu du présent Accord sont à caractère commercial et ont été exclusivement développés à l'aide de fonds privés. Le gouvernement des États-Unis dispose d'une licence limitée irrévocable, non exclusive, non cessible, non transférable et mondiale. Cette licence lui permet d'utiliser uniquement les données relatives au contrat du gouvernement des États-Unis d'après lequel les données lui ont été fournies ou celles qui sont nécessaires à son exécution. Sauf dispositions contraires énoncées dans les présentes, l'utilisation, la divulgation, la reproduction, la modification, l'exécution, l'affichage des données sont interdits sans avoir obtenu le consentement écrit préalable de NetApp, Inc. Les droits de licences du Département de la Défense du gouvernement des États-Unis se limitent aux droits identifiés par la clause 252.227-7015(b) du DFARS (février 2014).

#### **Informations sur les marques commerciales**

NETAPP, le logo NETAPP et les marques citées sur le site<http://www.netapp.com/TM>sont des marques déposées ou des marques commerciales de NetApp, Inc. Les autres noms de marques et de produits sont des marques commerciales de leurs propriétaires respectifs.